# **Zoom Hybrid Setup**

\*Class Zoom meetings should be created in D2L (Courses) before the start-time of any given class.

#### **Room Startup**

You will need display(s) and the Instructor PC up and running. Please consult with your local IT group/site Director/site VTT Facilitator, if necessary, to understand how to turn on your designated room.

#### Initiating connection through D2L course shell

- 1: Log into your course shell in D2L.
- 2: Select Zoom under Activities

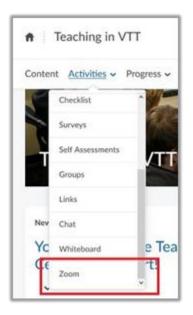

3: Select the **Start** button on the appropriate day-of-class Zoom session.

| Content <u>Activ</u>                | vities • Progress •       |                       |                  | age Files Course Tools He       | elp •                  |
|-------------------------------------|---------------------------|-----------------------|------------------|---------------------------------|------------------------|
| ZOOM<br>Your current Time Zone is ( | GMT-04:00) Eastern Time ( | US and Cariada). 🖉    |                  | All My Zoom Meetings/Recordings | Schedule a New Meeting |
| Upcoming Meetings                   | Previous Meetings         | Personal Meeting Room | Cloud Recordings |                                 | Get Training B         |
| Show my course mee                  | tings only                |                       |                  |                                 |                        |
| Start Time                          | Торіс                     |                       | Meeting ID       |                                 |                        |
| Today                               | Zoom Room Class SOP       |                       | XXX XXXX XXXX    | Start Delete                    |                        |

4: After starting, Zoom may prompt with a **Launch Application** box (If not, proceed to step 5.). Select **Open Zoom Meetings** if this box comes up.

- 5: Select Join with Computer Audio when the box shows up.
- 6: Select "Unmute" and "Start Video" to turn on your microphone and video.

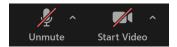

### **Recording Class**

1: In the meeting controls, ensure your session is being recorded.

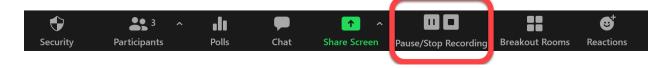

## **Sharing Content**

\*Have the content you wish to share open before selecting **Share Screen** (website, YouTube videos, PowerPoints, etc.)

1: In Zoom, select the **Share Screen** from the meeting controls.

2: Choose which content to share.

- If sharing **Screen**, participants will see what the instructor sees is what participants will see.
- If sharing **Whiteboard**, only an annotation-used whiteboard will show to the other participants.
- If sharing **any program** (PowerPoint, web browser, etc.), only that program will be shown to the participants, even if working in another program.

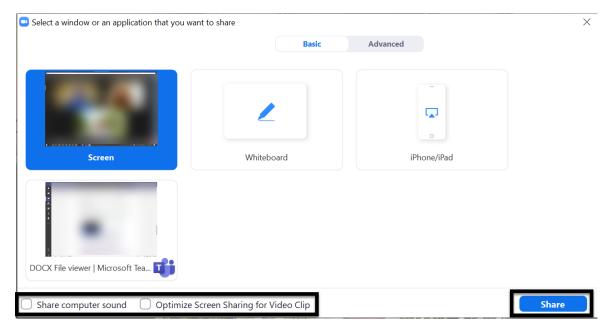

3: Select **Share computer sound** and **Optimize Screen Sharing for Video Clip** to ensure the best experience for your participants.

4: Once those options are selected, select the **Share** button.

# **Finishing Class**

1: When the class is over, select the **End** button in the lower right-hand corner of the screen, then select **End Meeting for All**. The class recording will be ended at this time.

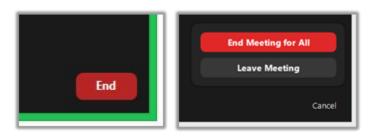

2: Be sure to log out of saintleo.okta.com as well as any other webpages or applications you may have logged into during class.